## **MTB BANK**

#### **Використання системи Інтернет-Банкінг для відправки у банк сканкопій документів, що підтверджують валютні операції, з накладанням ЕЦП**

#### **Зміст**

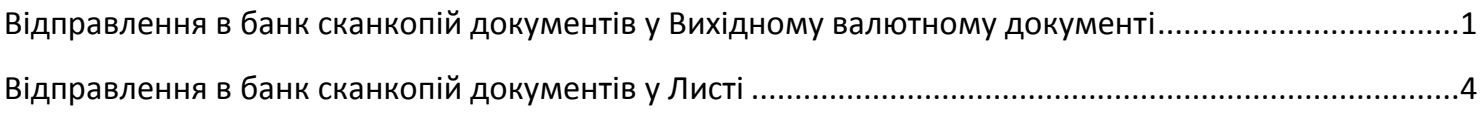

Система Інтернет-Банкінг дозволяє клієнтам:

- в екранній формі вихідного валютного документа (платіж / продаж / купівля) докласти файл / файли (сканкопіі документів) для підтвердження даної операції, якщо це необхідно;
- обмінюватися з банком електронними повідомленнями (листами) і дозволяє прикріплювати до листів довільні файли.

Загальний розмір прикріплених файлів в одному вихідному валютному документі / листі не повинен перевищувати 4 МБ.

Всі документи / листи, що відправляються через Інтернет-Банкінг, підписуються електронноцифровим підписом клієнта (ЕЦП).

#### <span id="page-0-0"></span>**Відправлення в банк сканкопій документів у Вихідному валютному документі**

Нижче представлений приклад прикріплення файлів (сканкопій) в електронному документі на покупку валюти.

1. В системі Інтернет-Банкінг перейти у розділ «**Валютні документи / Покупка**» та натиснути на іконку «**Створити**». В електронній формі документа заповнити необхідні поля і в кінці форми натиснути на посилання «**ПРИКРІПИТИ КОПІЇ ДОКУМЕНТІВ**»:

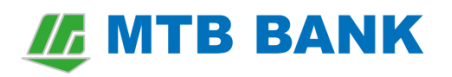

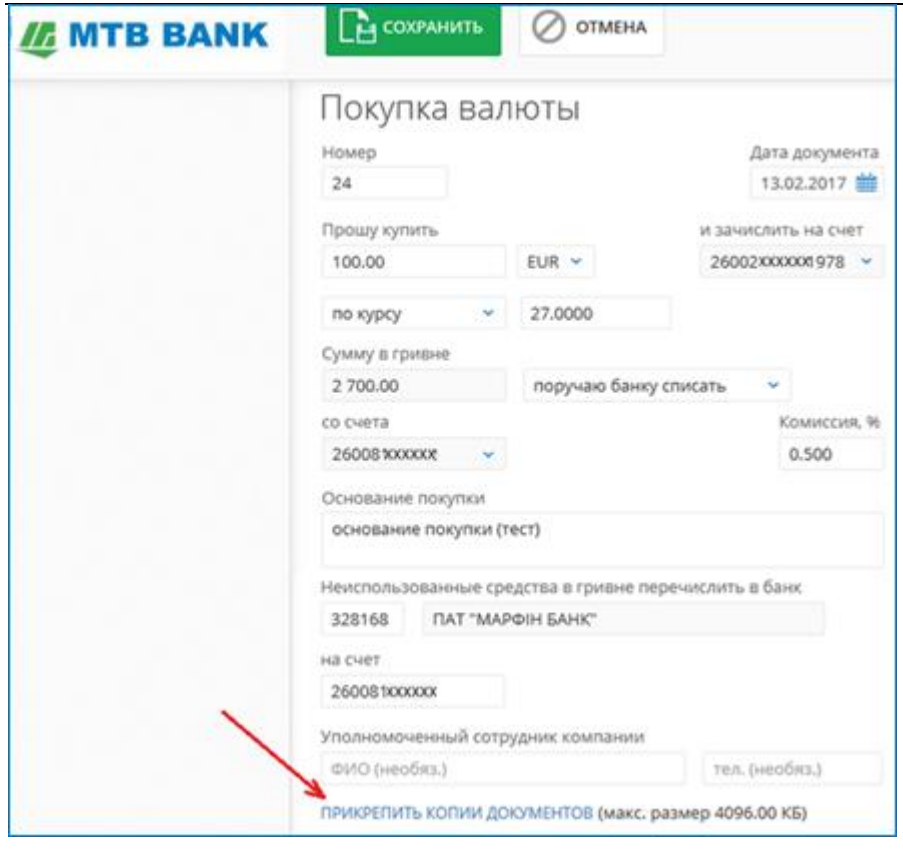

2. Обрати один або виділити кілька файлів і натиснути на кнопку «**Відкрити**».

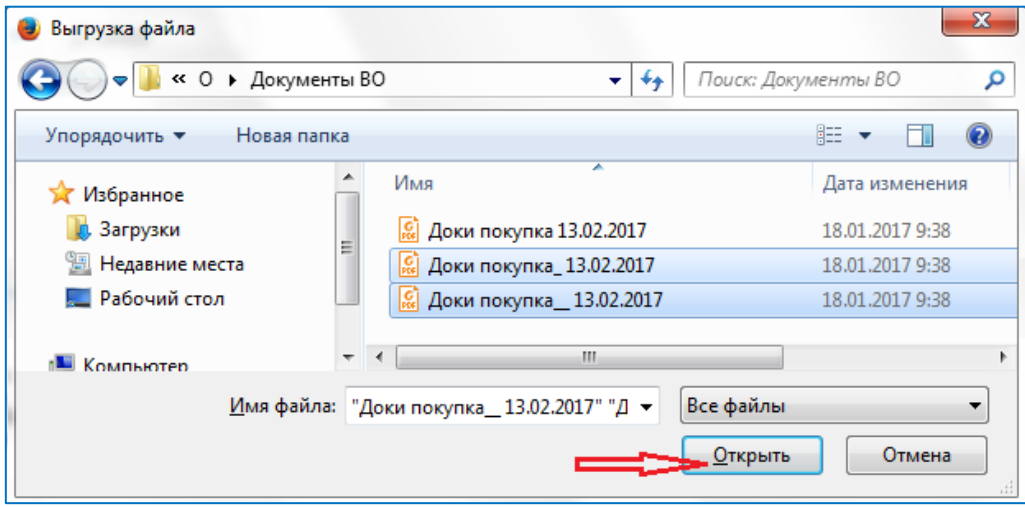

**Важливо!** Загальний розмір прикріплених файлів в жодному документі не повинен перевищувати **4 МБ**. В іншому випадку на екран буде виведено попередження. Якщо Ваші файли більше 4 Мб необхідно прикріпити частину файлів не більше необхідного обсягу, а решту - направити окремим електронним листом (листами) - див. розділ II даного документа.

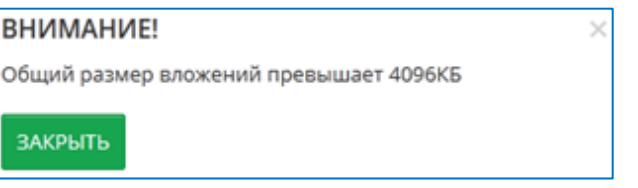

## **Z MTB BANK**

Після натискання кнопки «**Відкрити**», файли прикріплюються до електронного документа з відображенням інформації про успішне прикріплення.

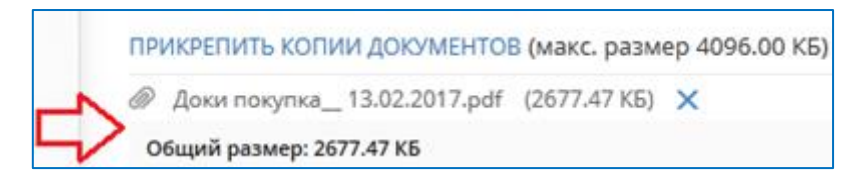

3. Кнопка «**Зберегти**» дозволяє зберегти введені, прикріплені (якщо є) дані, при цьому в разі потреби можна залишити коментар, натиснувши на посилання «**ВАШ КОМЕНТАР**».

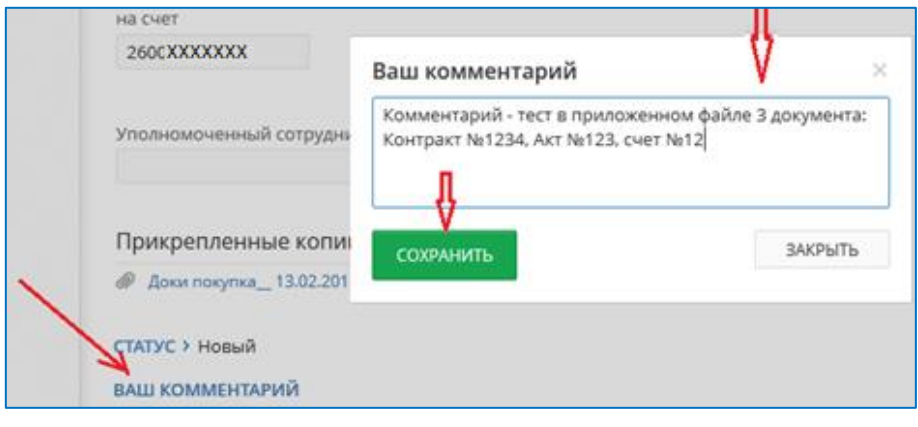

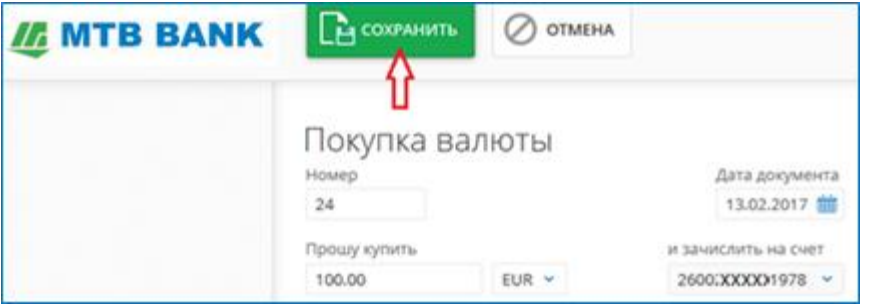

4. Кнопка «**Підписати**» накладає на електронний документ ЕЦП. При необхідній кількості накладених підписів документ набуває статусу «*Доставлений*». За посиланням «**ПОВЕРНУТИСЯ ДО СПИСКУ**» можна повернутися в інформаційну панель. У розділі «**Валютні документи / Купівля**» підписаний документ відображається на вкладці «**Робочі**», статус «**Доставлений**», наявність прикріплених до документа файлів відзначається значком (*Вкладення*).

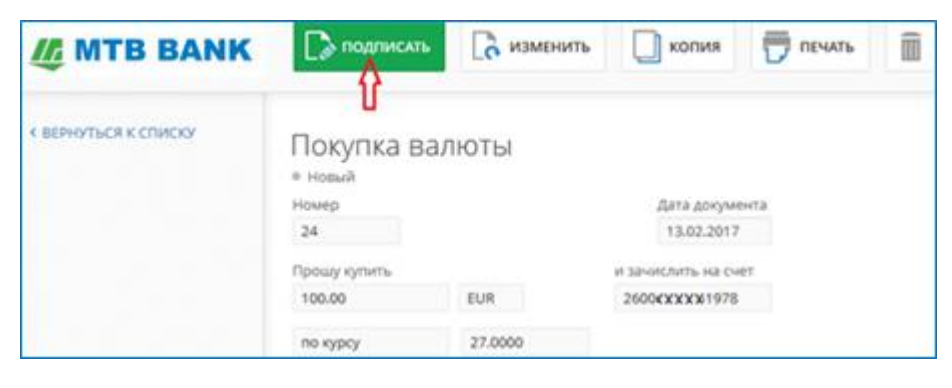

### **IE MTB BANK**

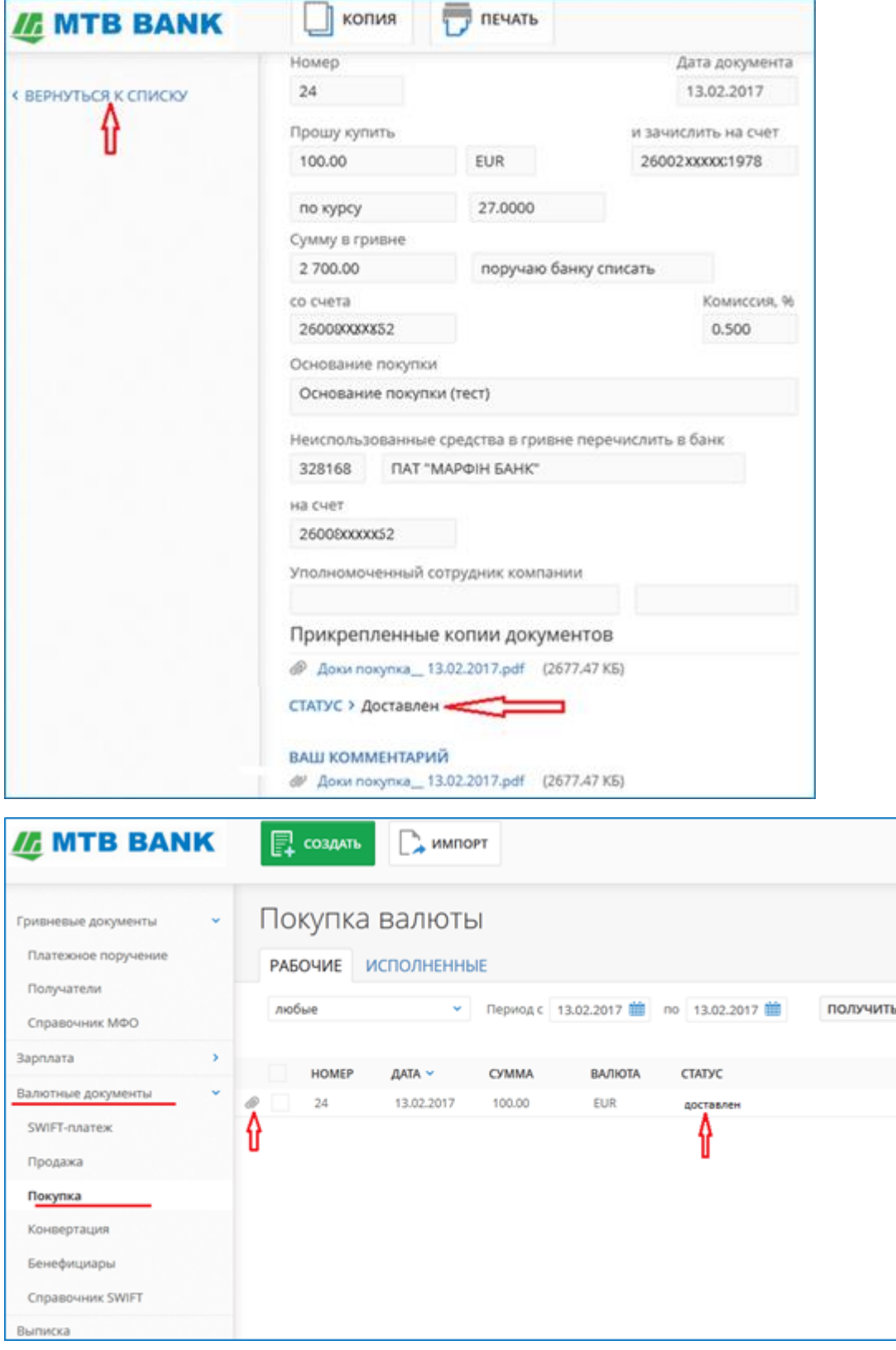

### <span id="page-3-0"></span>**Відправлення в банк сканкопій документів у Листі**

Для відправки у банк сканкопій документів, які підтверджують валютні платіжні документи клієнта, необхідно:

1. В системі Інтернет-Банкінг перейти в розділ «**Листи**» та натиснути на кнопку «**Створити**».

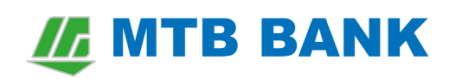

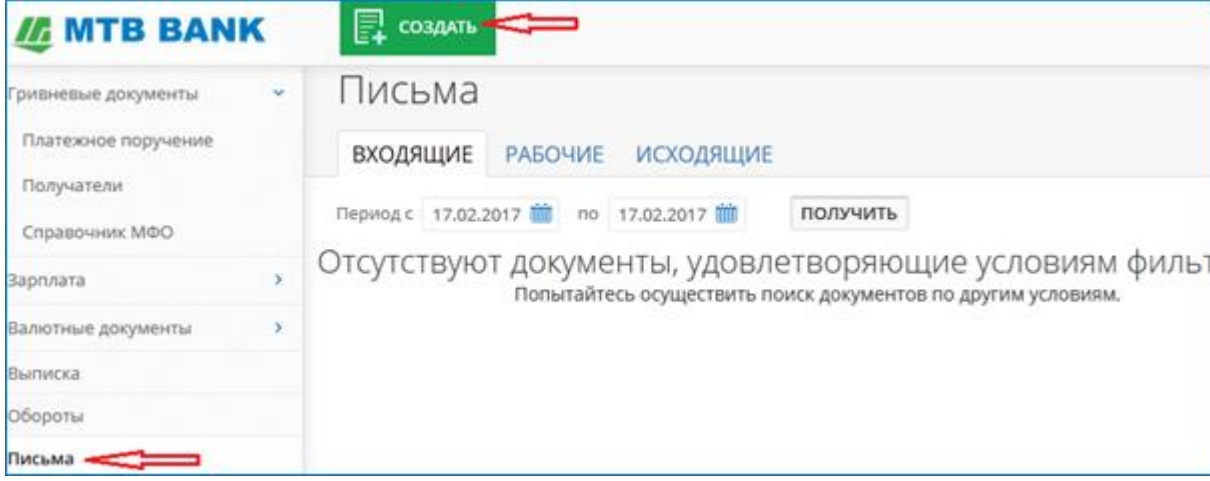

- 2. У відкритому листі вказати Тему листа, текст листа (поле **Повідомлення**) та прикласти необхідні для відправки у банк файли за посиланням «**ДОДАТИ ФАЙЛ**». При цьому:
	- у Темі листа необхідно вказати **мету операції, до якої відносяться направлені файли, та їх дату;**
	- у поле **Повідомлення** вказати **перелік файлів що направляються**;
	- за допомогою посилання «**ПРИКРІПИТИ КОПІЇ ДОКУМЕНТІВ**» обрати один або виділити кілька файлів та натиснути на кнопку «**Відкрити**».

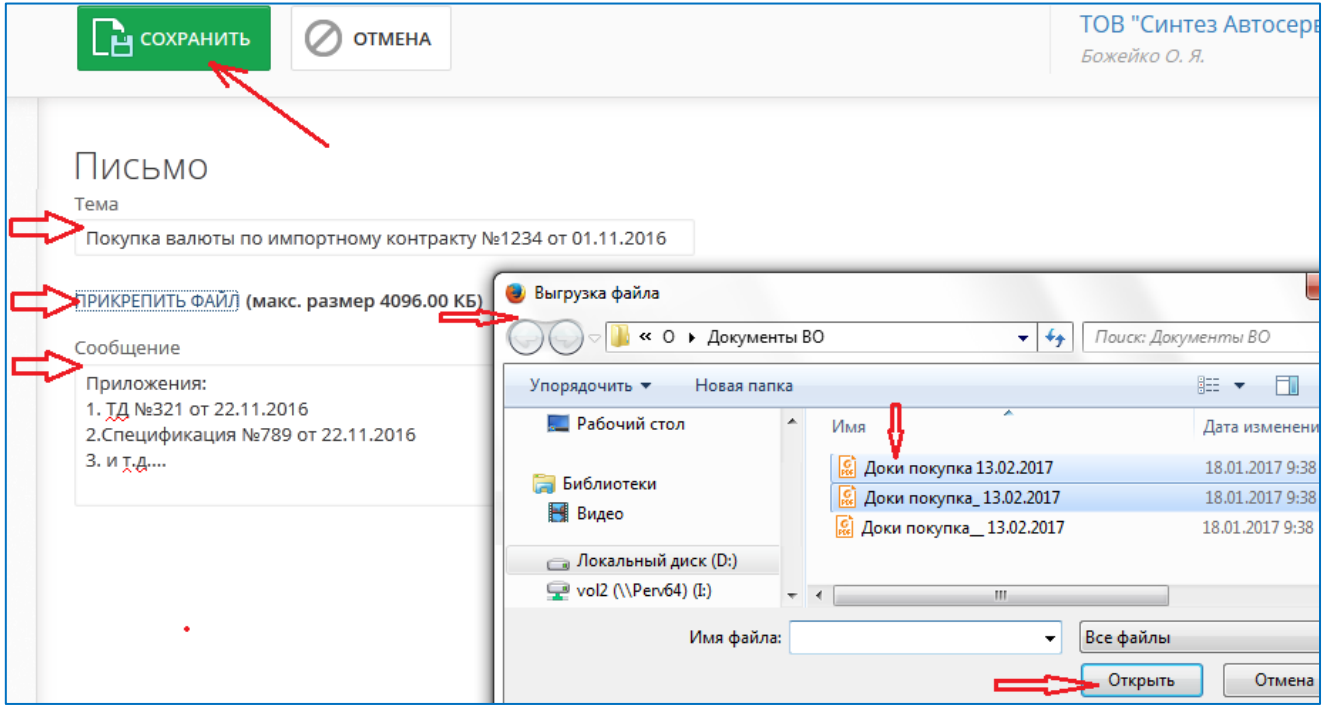

**ВАЖЛИВО!** Загальний розмір файлів в одному листі не повинен перевищувати **4 МБ**. В іншому випадку файли необхідно відправити кількома листами.

3. Кнопка «**Зберегти**» дозволяє зберегти створений лист, на екрані відображаються результати успішного прикріплення файлів.

# **IE MTB BANK**

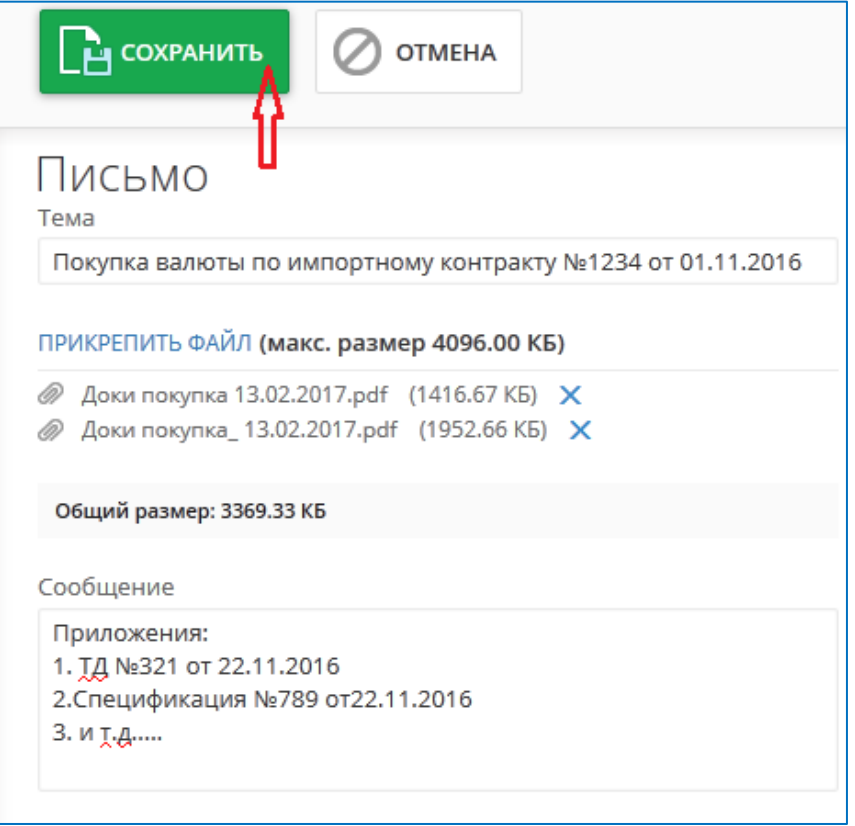

4. Далі необхідно підписати лист за допомогою своєї ЕЦП - кнопка «**Підписати**». Листи підписуються ЕЦП у системі Інтернет-Банкінг аналогічно платіжним документам.

При накладанні необхідної кількості підписів документ набуває статус «*Доставлений*». За посиланням «**ПОВЕРНУТИСЯ ДО СПИСКУ**» можна повернутися в інформаційну панель. У розділі «**Листи**» підписаний лист відображається на вкладці «**Вихідні**», статус «*Доставлений*», наявність доданих до листа файлів відзначається значком (*Вкладення*).

# **IE MTB BANK**

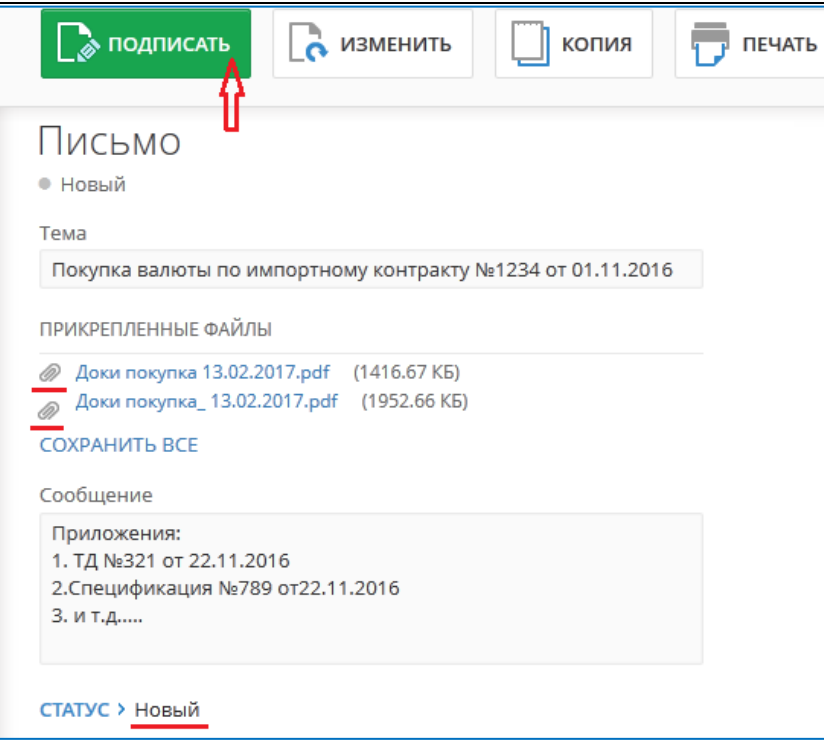

**Важливо!** Після натискання на кнопки «**Зберегти**» та «**Підписати**» може виникнути пауза в роботі програми, викликана необхідністю передачі файлів. Тривалість паузи залежить від обсягу переданих файлів.

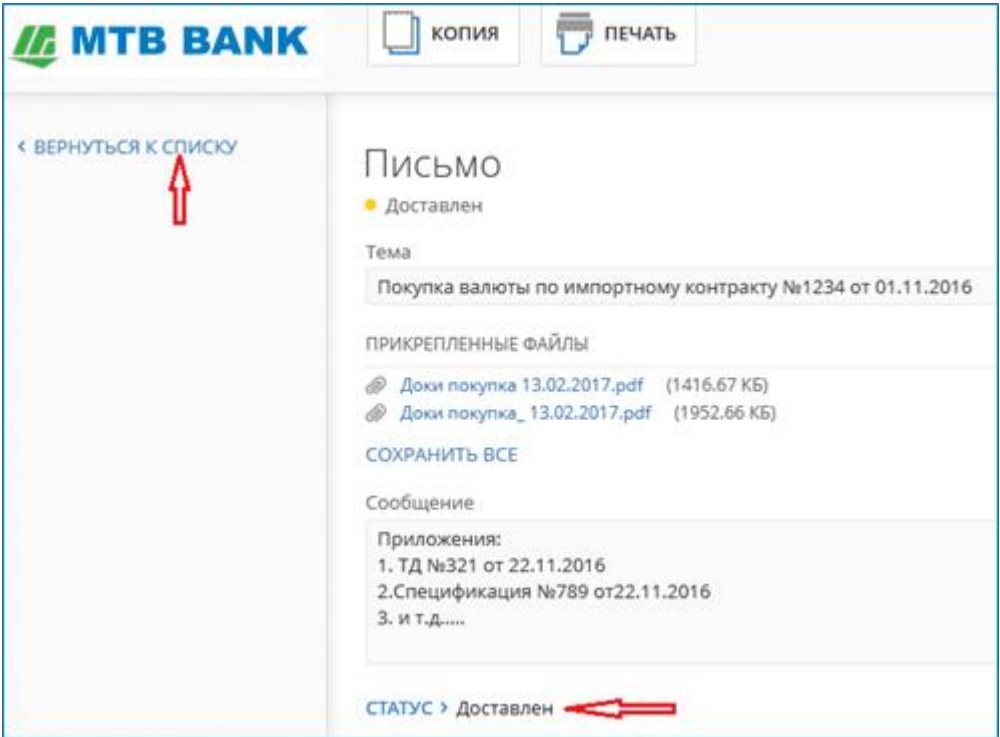

Після підписання листа воно потрапляє у банк та стає доступним для обробки співробітником банку.

Якщо документів досить та у них не виявлено помилок, співробітник банку підтверджує коректність електронного листа (статус "*Виконаний*"). Статуси листів відображаються у розділі «**Вихідні**» та носять інформативний характер про їх стан.

### *I* MTB BANK

Якщо документів недостатньо або у них виявлені помилки, співробітник банку відхиляє отриманий лист, вказавши причину, потім направляє клієнту у відповідь лист, з інформацією про відсутніх або некоректних документах або з описом помилки. Лист банку відобразиться у системі Інтернет-Банкінг у клієнта в розділі «**Вхідні**».

Для підготовки відповіді у банк з виправленими файлами, можна відкрити лист банку у розділі «**Вхідні**» та натиснути на кнопку «**Відповісти**». Прикріпити до листа необхідні файли, додати текст листа та зберегти лист. Після цього необхідно підписати лист, тим самим відправивши його у банк.

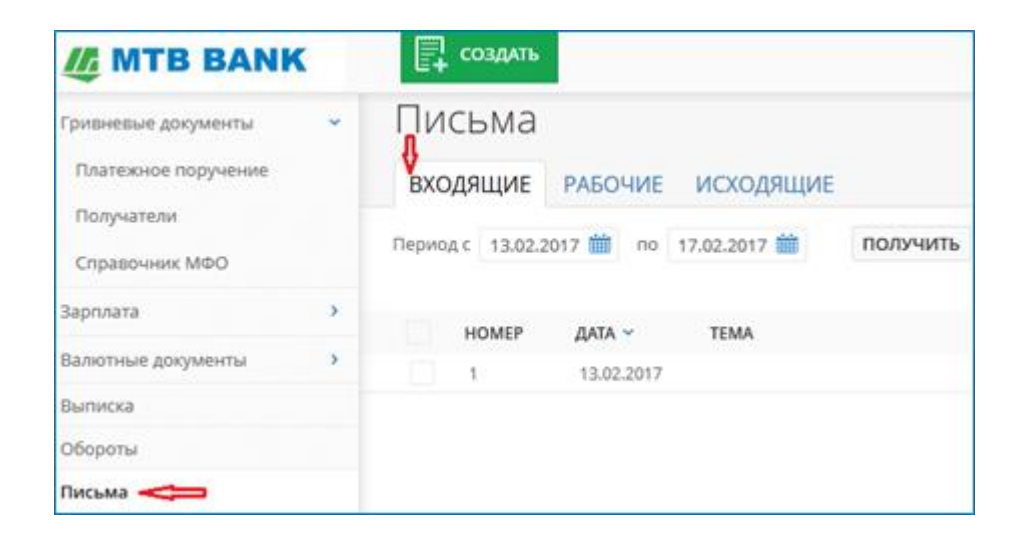

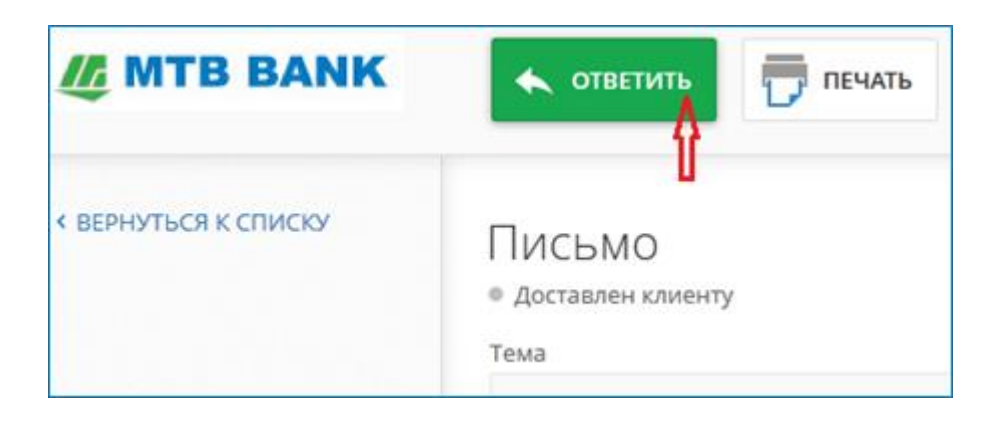

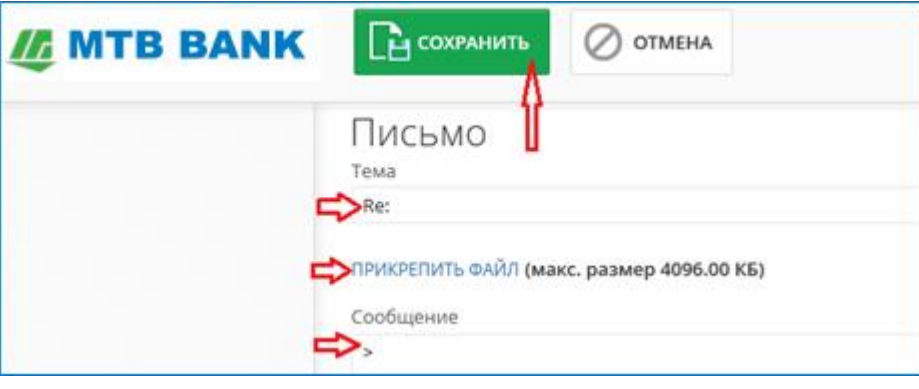

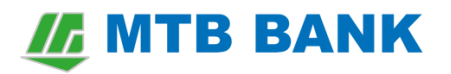

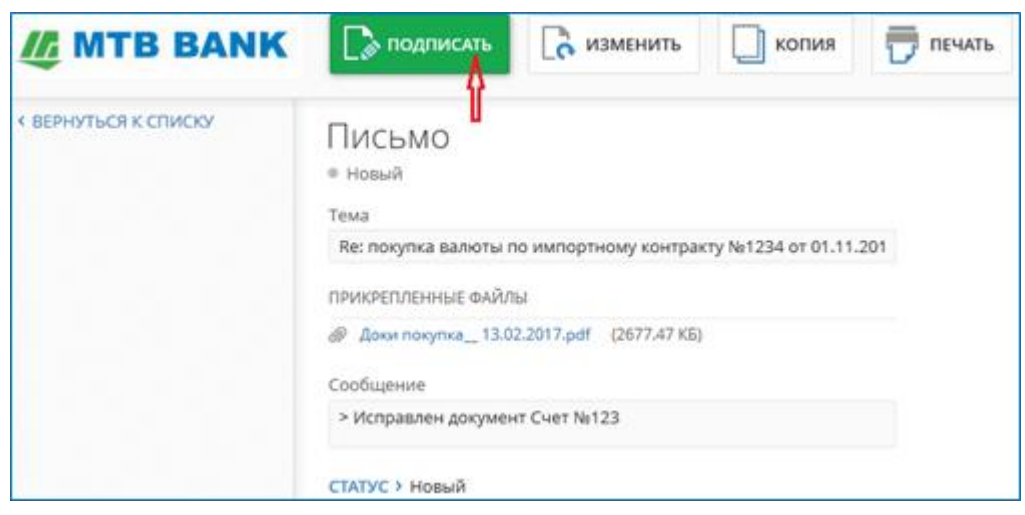